## **Remove Red Eye**

There is nothing worse than finding out that a great photo you have taken of someone comes out with red eyes. First open the photo you want to edit. The Red Eye Removal tool removes red eye in flash photos of people. Open the photo with red eye. I am using the photo below I got from the book "How to Wow: by Jack Davis, Mike McHughy, and Wayne Rankin (2007):

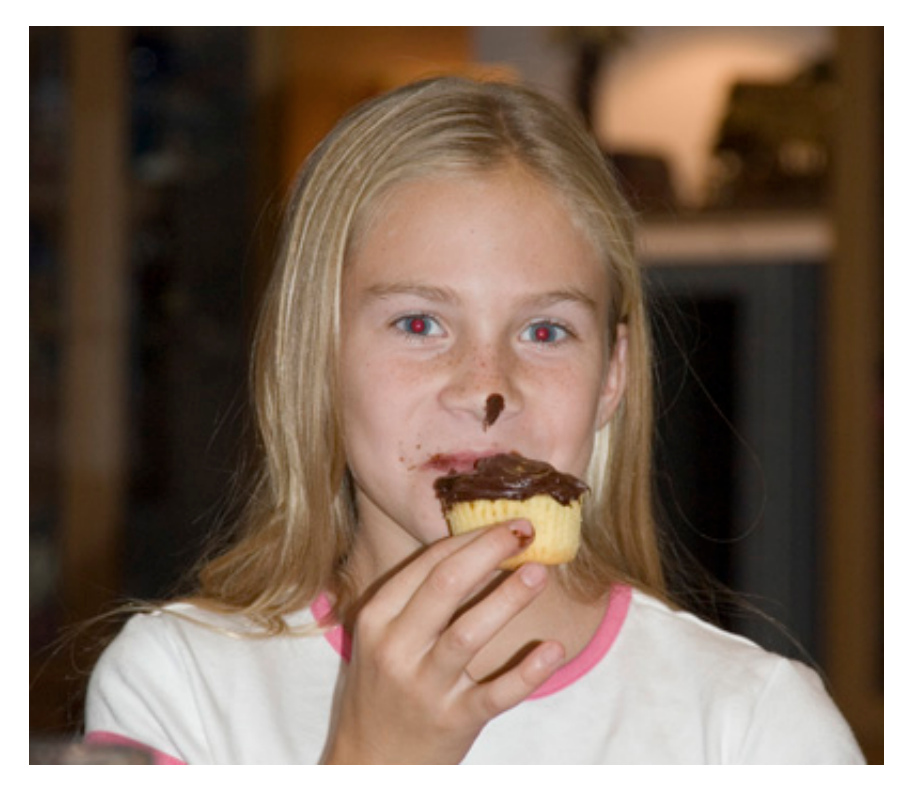

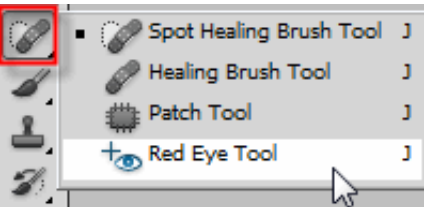

Click on the Red Eye Removal Tool .

Again zoom in on the photo using the zoom tool  $\|\mathbf{Q}\|$  so you can get the eyes as the focal point.

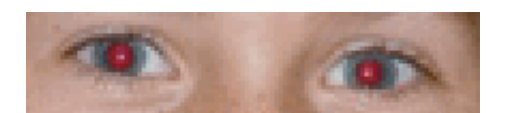

At the top of the document window you will notice the default settings for the red eye tool. The are both set to 50%. I would try the default settings first to see if they correct the problem. If the settings do not correct the problem you can adjust these settings to get the desired result.

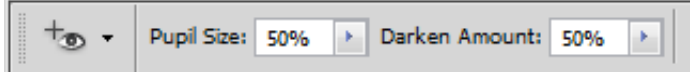

I have changed the pupil size to 85% for this photo.

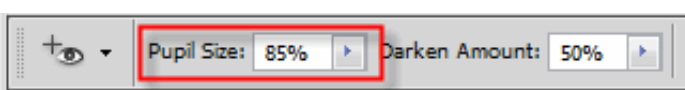

Simply drag an imaginary square over the red area of the eye. You may have to do this several times to get the desired result.

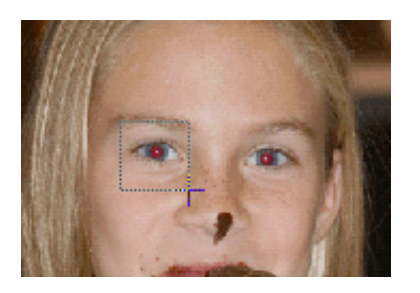

Here is my finished product:

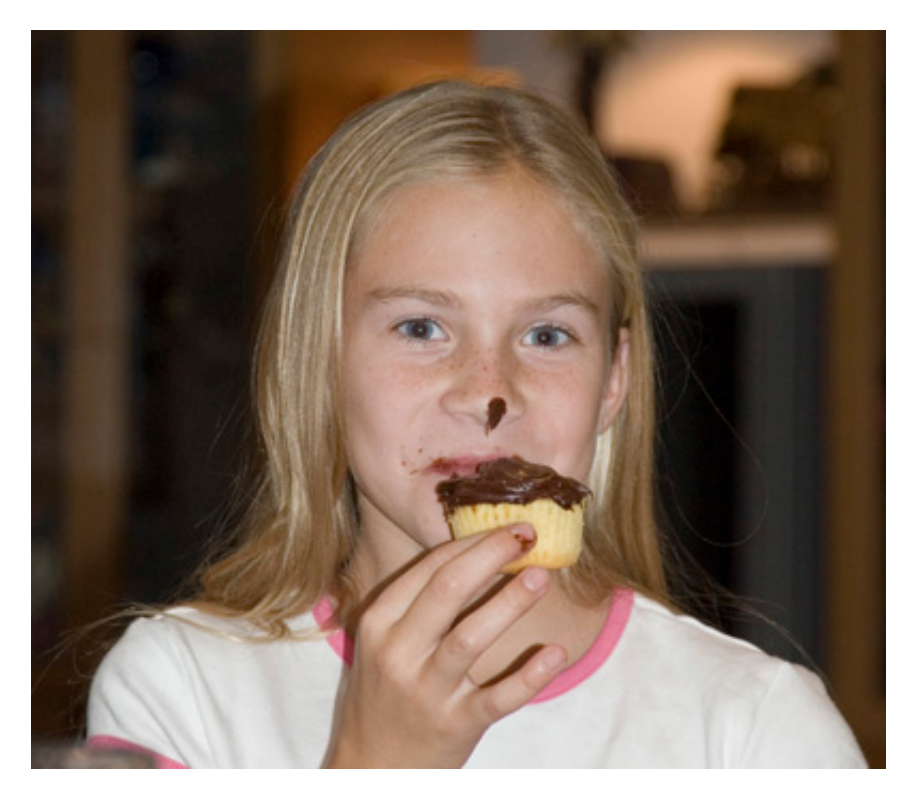

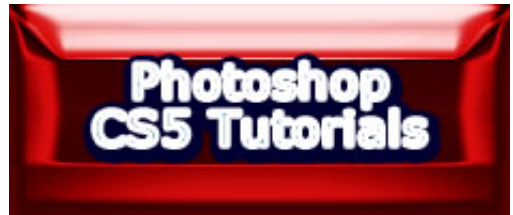